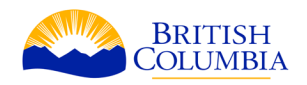

# **Area of Interest (AOI) to KML**

The Integrated Land & Resource Registry (ILRR) offers a bit more functionality for Keyhole Markup Language (KML) creation and usage than Mineral Titles Online (MTO).

Both MTO and ILRR use the same mapping framework known as Common Web Mapping (CWM). If you have used MTO before you will find the tools and navigations to be very similar.

KML is a type of file that stores geographic data and is commonly used in applications such as Google Earth.

This guide will walk the user through exporting a KML file from ILRR based on Area of Interest (AOI) or by identifying a specific feature in a dataset. Furthermore, this guide will detail how to import a KML file into the ILRR.

#### **Logging onto the ILRR**

1. Open any web browser and navigate to the [Integrated Land & Resource Registry.](https://a100.gov.bc.ca/apps/ilrr/html/ILRRWelcome.html)

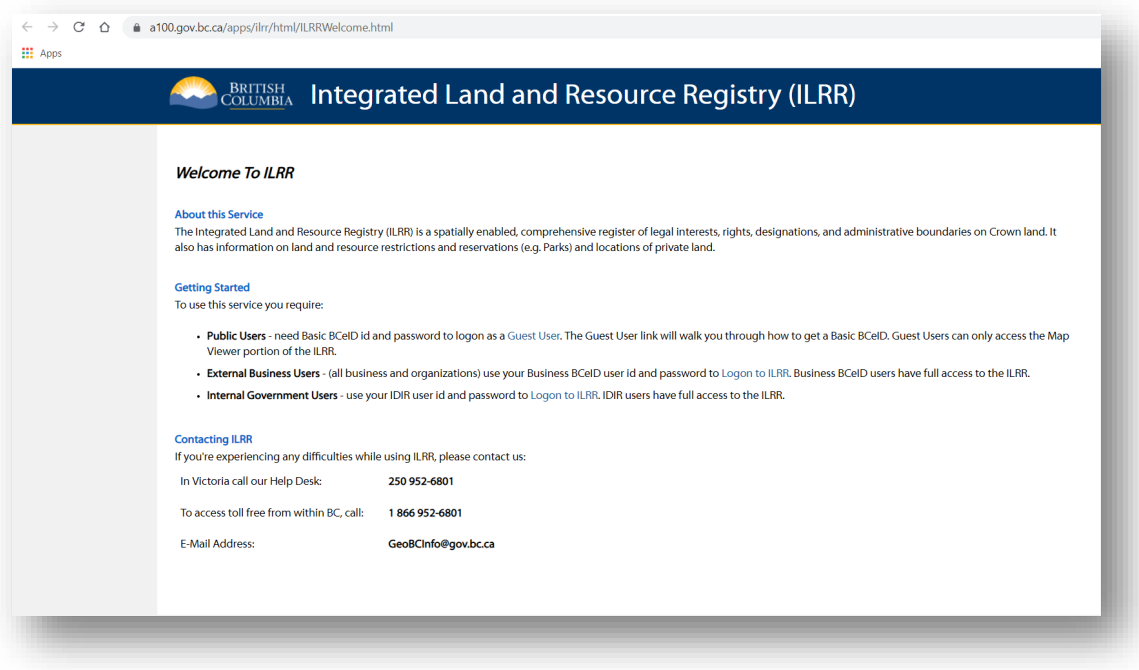

- 2. Logon as one of the following:
	- Public User use your **Basic BCeID**, accept or decline the terms and conditions

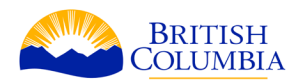

- External Business User use your [Business BCeID](https://www.bceid.ca/register/)
- Internal Government User use your IDIR
- 3. If you logged on as External Business User or Internal Government User, click on Map Inquiry. If you logged in as a Public User, you are already at the map.

### **Exporting an AOI Using the Draw Tools**

- 1. Zoom into your area of Interest on the map by using the mouse wheel, or the  $\mathbf{H}$ navigation tool.
- 2. Navigate to the AOI Tools button. Once you click the tool a sub-menu will appear consisting of various AOI Tools:
	- AOI selection tools (rectangle, polygon, line, circle)
	- AOI shape editor
	- a geometry calculator
	- import/export functions
- 3. Select any of the AOI selection tools and create a polygon of your area of interest. The Draw Rectangle tool was used in the example below.

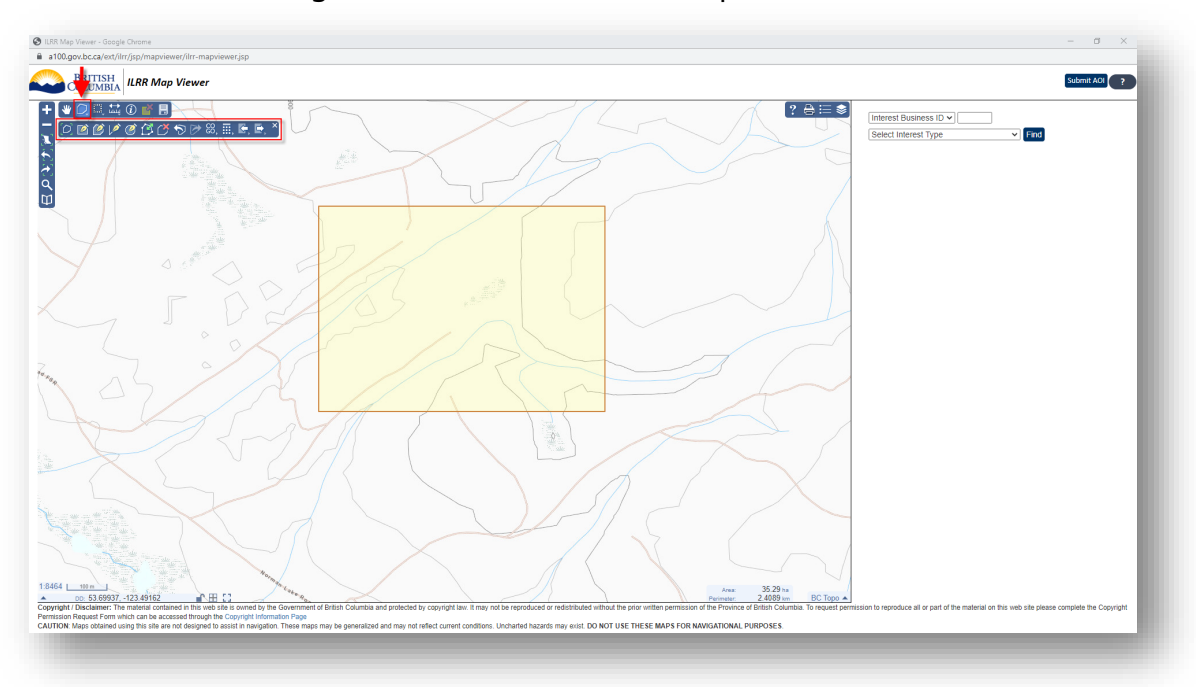

4. Click the Export Geometry Tool. A prompt will open outlining the export tool. Update the Description, as needed. Select the Format from the drop-down list, choose **KML (Google Earth)** and click the Export button.

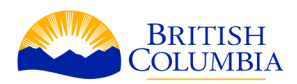

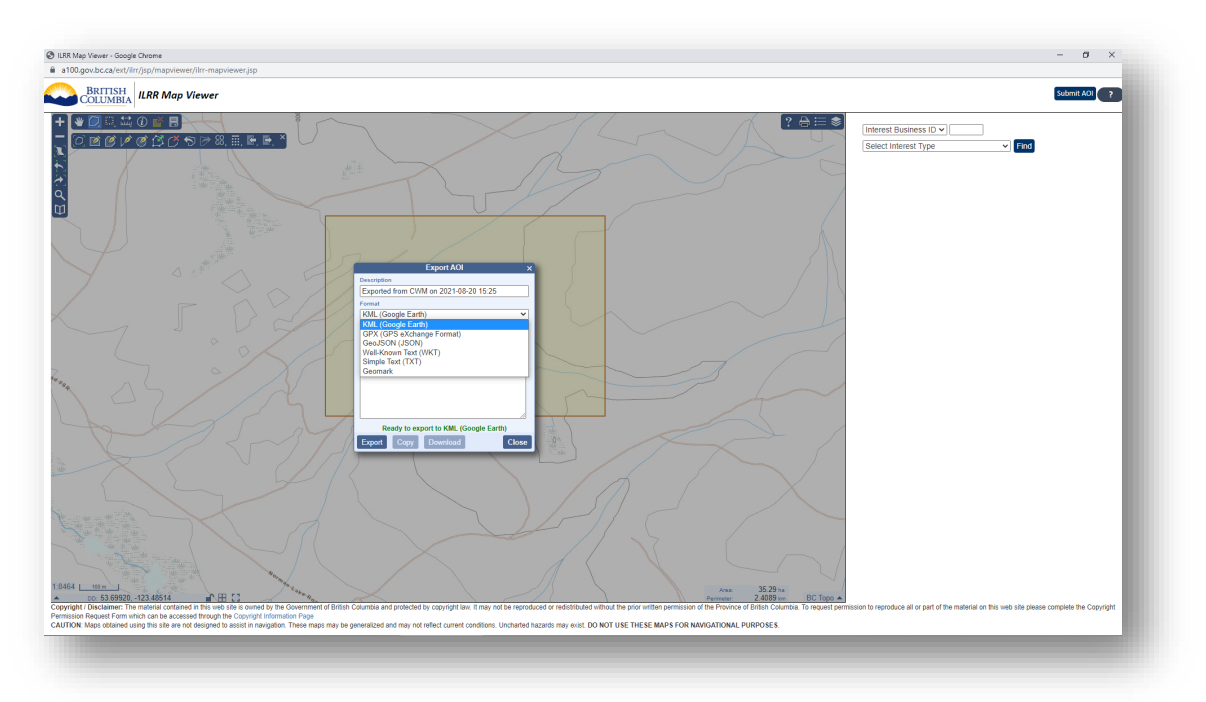

- 5. The Data Text field will now be populated with information. Exporting geometry in the ILRR yields a program script. Click the **Download** button to save the KML.
- 6. Navigate to the Downloads directory on your computer. You`ll notice the file has a Google Earth icon. Double-click the file to open in Google Earth.

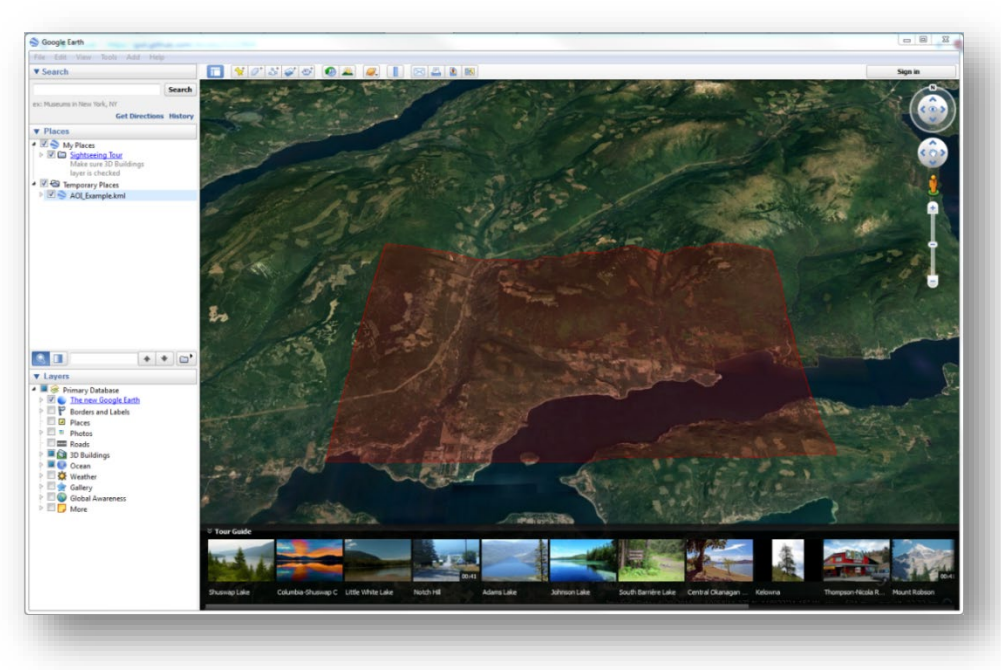

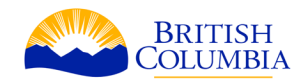

## **Exporting an AOI Using the Identify Features Tool**

- 1. Zoom into your area of Interest on the map by using the mouse wheel, or the  $\mathbf{H}$ navigation tool. You may have to turn on Mineral Tenures from the ILRR Interests layer.
- 2. Click on the Identify Features Tool and select the layer of the feature you wish to export to KML.

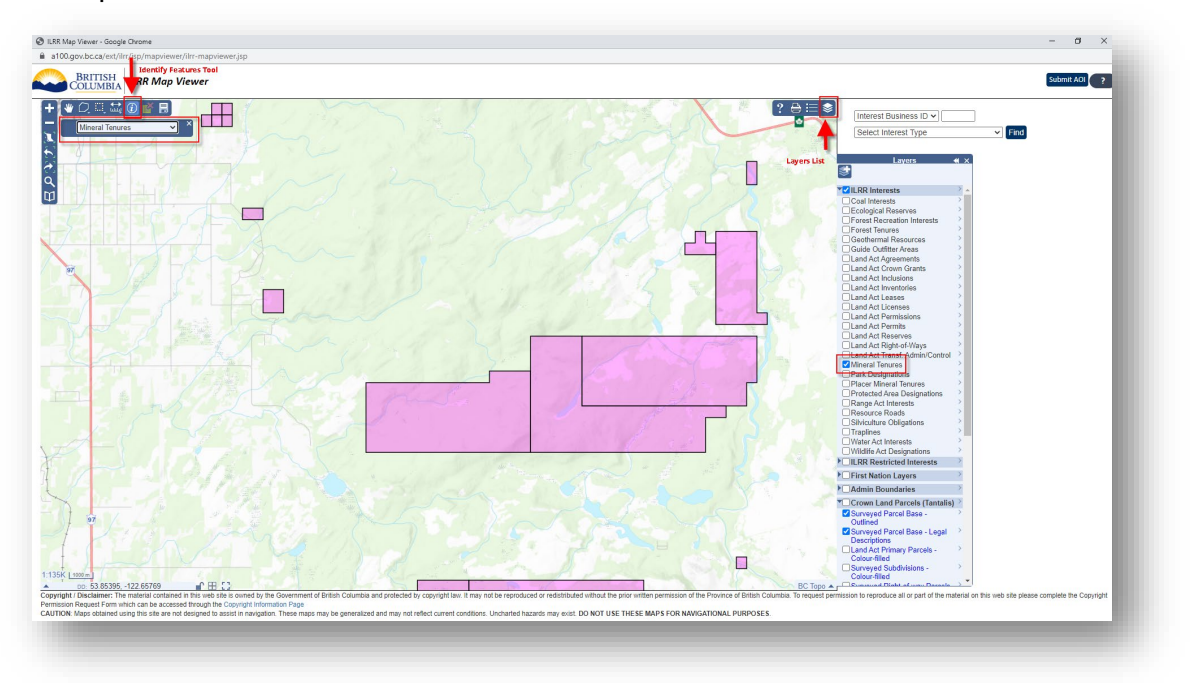

- 3. Move your cursor to the feature of interest and click anywhere within the polygon. An Identify Features menu will become visible to the right of the window.
- 4. Under the identify menu click the Copy to AOI button. The polygon you identified should become highlighted in yellow.

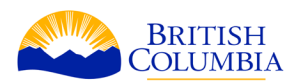

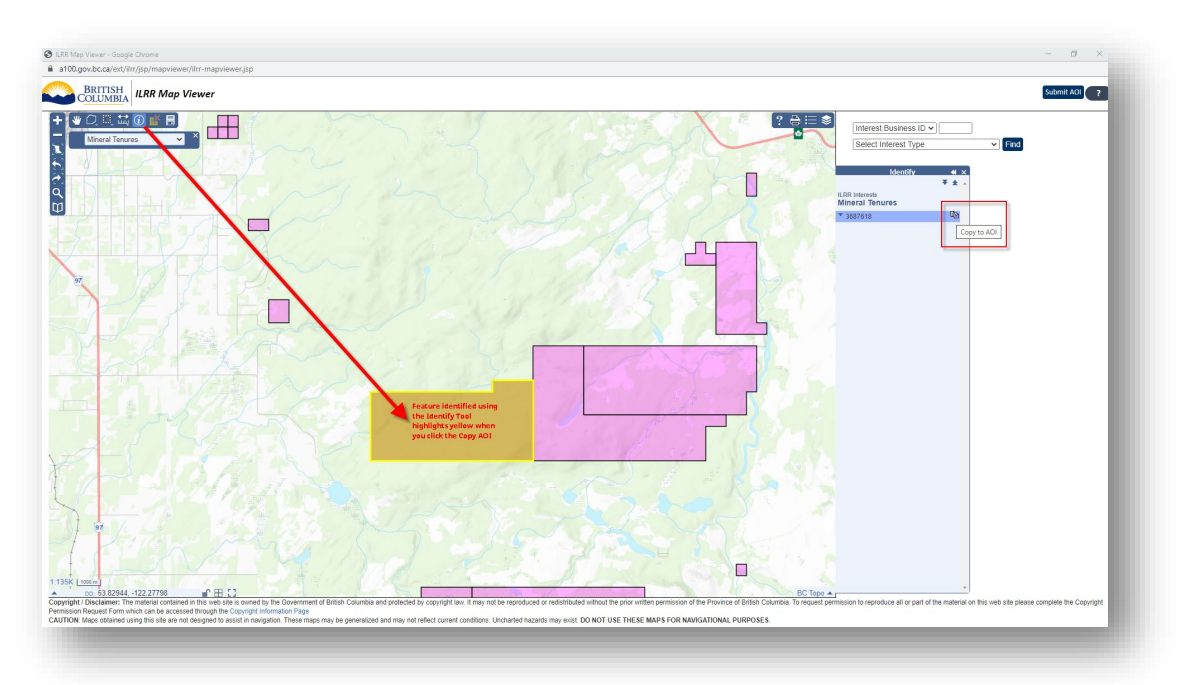

5. Return to the AOI toolbar to export your AOI. These remaining steps for exporting the KML follow the same protocol as steps 4-6 of **Exporting an AOI Using the Draw Tools**.

## **Importing a KML into ILRR**

- 1. Zoom into your area of Interest on the map by using the mouse wheel, or the  $\mathbf{f}$ navigation tool.
- 2. Navigate to the AOI Tools button. Once you click the tool a sub-menu will appear. Click on the Import Geometry button

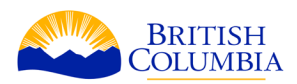

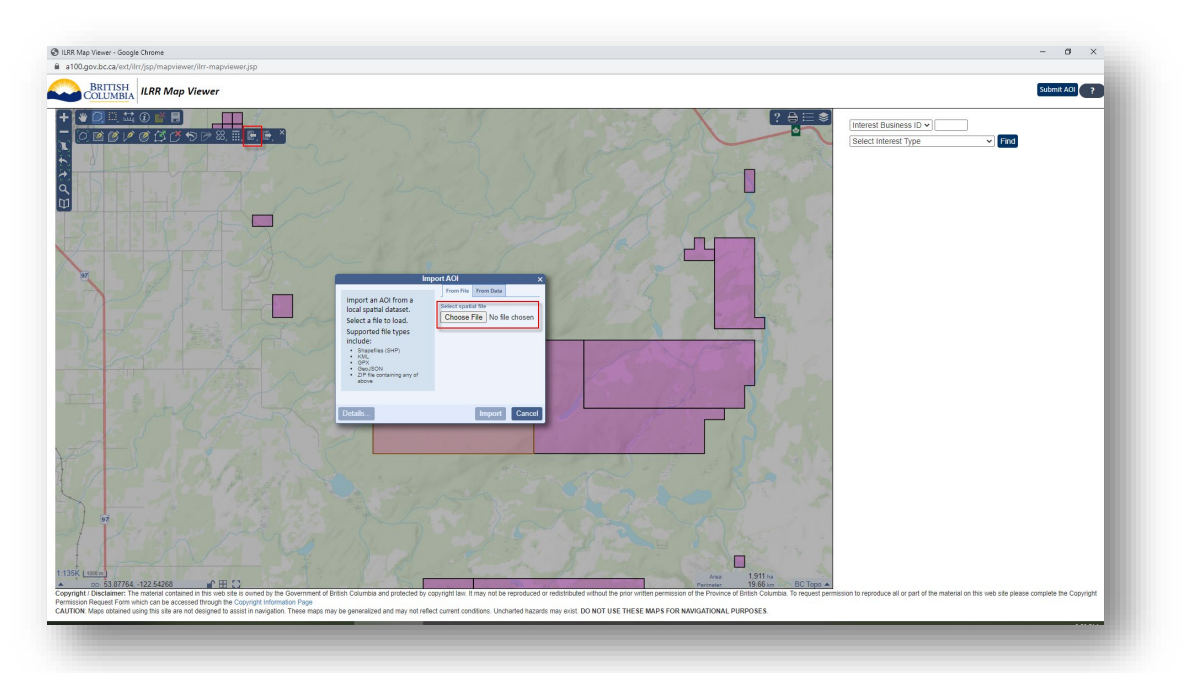

- 3. Click the Choose File button and navigate to the location on your computer you have the file. Select the file and click Open. A message will appear in green text "Read to import 1 feature(s). Click Import.
- 4. An AOI polygon of the imported KML will be added to the map viewer. AOI features can be edited, deleted using the AOI toolbar.